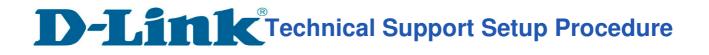

## How to: Setup always record to SD Card DCS-960L?

Step 1: Connect the power of the camera and power on. Step 2: Open Internet Explorer and enter http://sg.mydlink.com

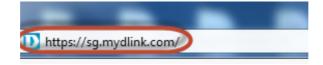

Step 3: Enter mydlink registered username and password. Click on Sign In.

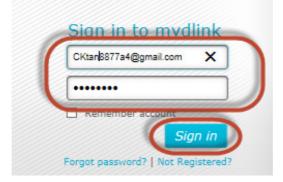

Step 4: Select DCS-960L. Click on Settings

| DCS-960L<br>32774368 | Live View Settings                                                                                       |
|----------------------|----------------------------------------------------------------------------------------------------|
|                      | Device Name:<br>Model Name: DC5-960L<br>Device activated on: 2016-05-18 15:00:45<br>Hardware Version: A1 |

Step 5: Click on Advanced Settings.

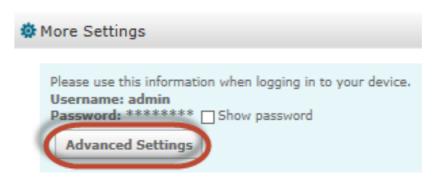

**D-Link**<sup>®</sup>Technical Support Setup Procedure

Step 6: Click on Open the Advanced Settings window.

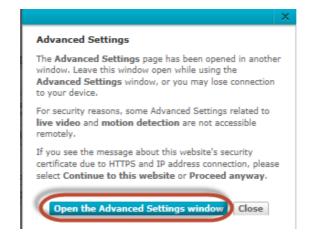

Step 7: Copy down the IP address of the DCS-960L show in the URL bar.

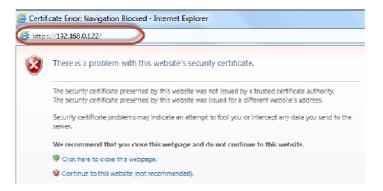

**Step 8:** Open Internet Explorer and enter the IP address of the camera that you had copy down on the URL bar.

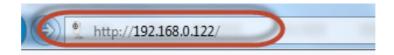

Step 9: Enter the camera user name and password that had set during setting up of the camera. Click on OK.

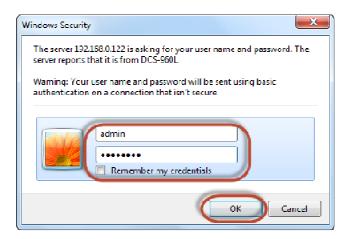

**D-Link** Technical Support Setup Procedure

## Step 10:

- a) Click on Setup > SD Recording.
- b) Put a Tick in the box beside SD Recording.
- c) Select Always
- d) Select 5 Seconds for Pre event Recording.
- e) Select Video for Recording type.
- f) Type in 200 in the box beside Keep Free Space.
- g) Tick Cyclic
- h) Click on Save Settings

| DCS-960L         | LIVE VIDEO               | SETUP MAINTENANCE STATU                                               |
|------------------|--------------------------|-----------------------------------------------------------------------|
| Wizard           | SD RECORDING             |                                                                       |
| Network Setup    |                          | e and schedule the recording of your camera. You must select the chec |
| Wireless Setup   | of 'SD Recording' to tur | n on the feature.                                                     |
| Dynamic DNS      |                          | Save Settings Don't Save Settings                                     |
| Image Setup      | SD RECORDING             |                                                                       |
| Audio and Video  | SD Recording             | Z                                                                     |
| Preset           | Trigger by               | Mation V                                                              |
| Motion Detection | Only During              |                                                                       |
| Sound Detection  | Source                   | Profile 1 V ( Configurable in <u>Audio and Video</u> )                |
| Mail             | Recording Type           | Pre-event recording : 5 V Seconds                                     |
| FTP              |                          | O Snapshot                                                            |
| Snapshot         |                          | Video                                                                 |
| Video Clip       |                          | Recording Length : 5 🗸 minutes per file                               |
| SD Recording     | SD Card                  | Keep Free Space 200 MB (Minimum is 200 )                              |
| SD Management    |                          | Cyclic                                                                |
| Time and Date    |                          | Save Settings Don't Save Settings                                     |
| Day/Night Mode   |                          | Don't Save Setungs                                                    |

--- END ---